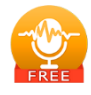

Sidify Music Converter Free (Windows)

User Manual

#### **[Overview](#page-1-0) [Tu](#page-3-0)[torials](#page-10-0)**

- 
- 
- 

- [Introduction](#page-1-0) [Choose](#page-4-0) Conversion Mode
- Key [Features](#page-1-1) Import [Spotify](#page-4-0) Music
- System [Requirement](#page-1-2) Adjust Output [Settings](#page-7-0)
	- [Convert](#page-8-0) Spotify Music
	- [Converted](#page-9-0) Spotify Music

#### **[Installation](#page-2-0) & Interface Support [& Contact](#page-10-1)**

- [Installation](#page-2-0)  [Support](#page-10-0)
- Main [Interface](#page-2-1) [Contact](#page-10-2)
- [Menu](#page-3-1)
- [Tools](#page-3-2)

- 
- 

<span id="page-1-0"></span>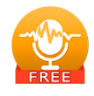

# DVERVIEW

- Introduction
- Key Features
- System Requirement

#### <span id="page-1-1"></span>**Introduction**

Thank you for using Sidify Music Converter Free.

Sidify Music Converter Free is a standalone application that used to convert Spotify tracks or playlists to local files and offers different settings to define the output audio quality to meet your needs on Windows. With this powerful audio converter, you can easily download and save Spotify music in plain MP3, AAC, FLAC, ALAC, AIFF and WAV format, and then, enjoy the Spotify songs with your music player freely.

<span id="page-1-2"></span>In the meanwhile, Sidify Music Converter Free is able to convert Spotify audio files at fast conversion speed, and also keep artist name and art work in the output file after conversion.

Key Features

- Easy to use with a simple & user-friendly interface.
- Convert Spotify song or playlist to MP3, AAC, FLAC, ALAC, AIFF or WAV.
- Fast conversion speed; support batch conversion.
- Keep artist name and art work.
- Free updates and technical support.
- Builti-tools including CD burner, Format Converter and Tag Editor.

System Requirements

- Windows 7, 8, 10 (32-bit & 64-bit).
	- 512M or higher RAM.
	- 1G Hz Intel processor or above CPU.
	- 1024\*768 resolution display or higher Monitor.

<span id="page-2-0"></span>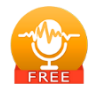

## INSTALLATION & INTERFACE

- Installation
- Main Interface
- Menu
- Language Bar
- Tools
- Help

#### **Installation**

To install Sidify, please follow the steps below:

1. Download Sidify Music Converter Windows Free from [Download](https://www.sidify.com/download.html) page.

<span id="page-2-1"></span>**2.** Double click the installation file **<https://www.sidify.com/spotify-music-converter-free.exe>** to start installing the program on your computer.

- 3. Follow the instruction to finish the installation.
- 4. Then you will see there is an icon of the program on the desktop.

#### **Main Interface**

After you launch Sidify Music Converter Free, you will see the main interface below:

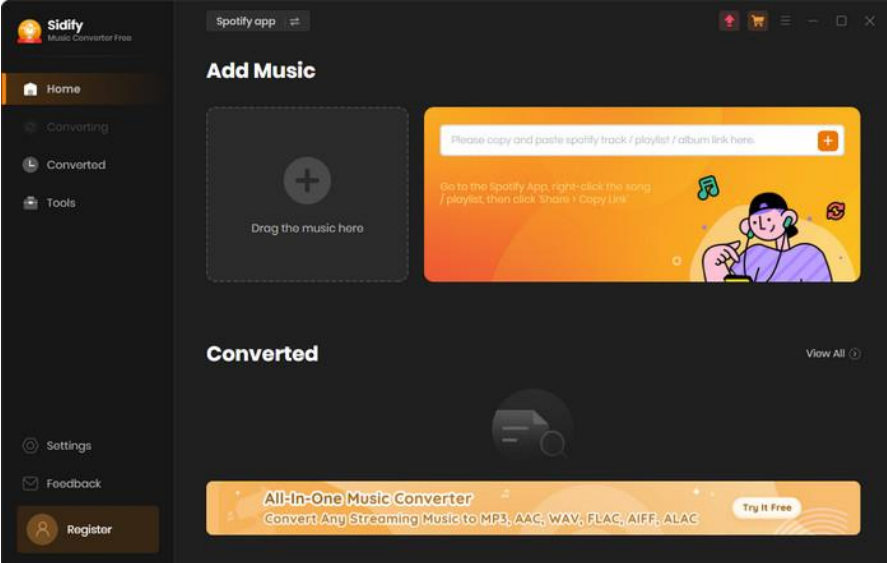

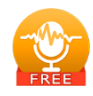

#### <span id="page-3-1"></span>**Menu**

When clicking the **menu** button, you will see the menu list like this:

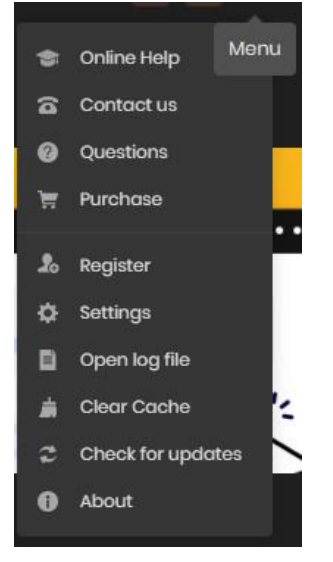

#### <span id="page-3-2"></span>**Tools**

There are 3 value-added features in Sidify Tool's section, including Format Converter, Burn CD and Tag Edit.

<span id="page-3-0"></span>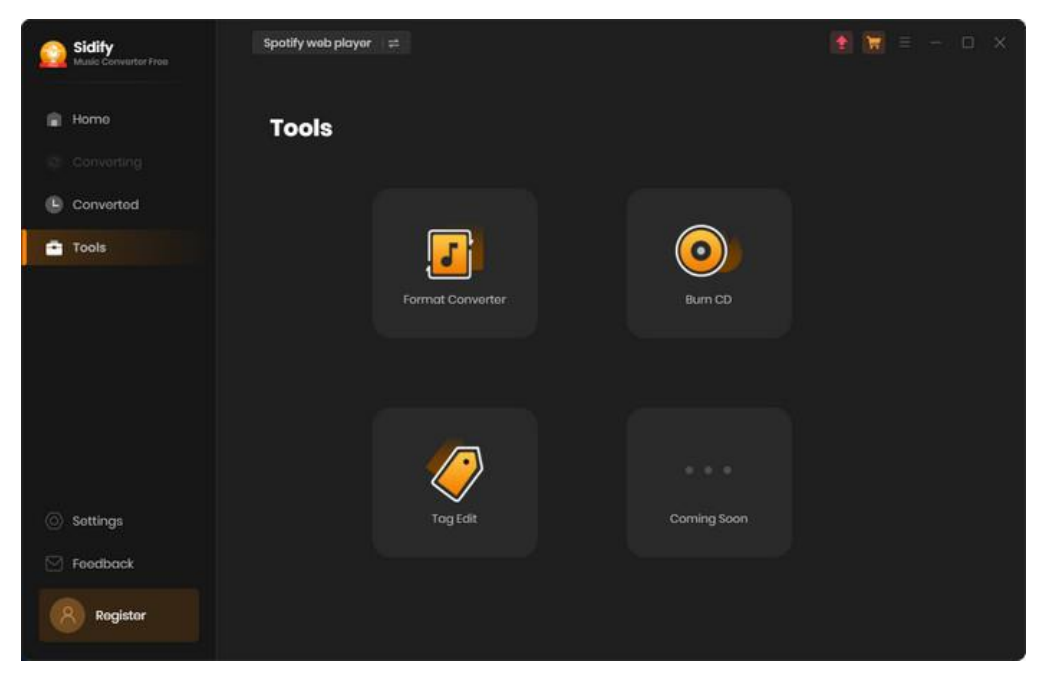

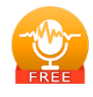

**Tutorials** 

- Conversion Mode
- Import Spotify Music
- Adjust Output Settings
- <span id="page-4-0"></span>• Convert Spotify Music
- Converted Spotify Music

#### **Choose Conversion Mode**

Step 1: Click Sidify desktop icon to launch Sidify Music Converter Free. And pick any one mode that you want to start with. The will vary the way of adding music in the following step.

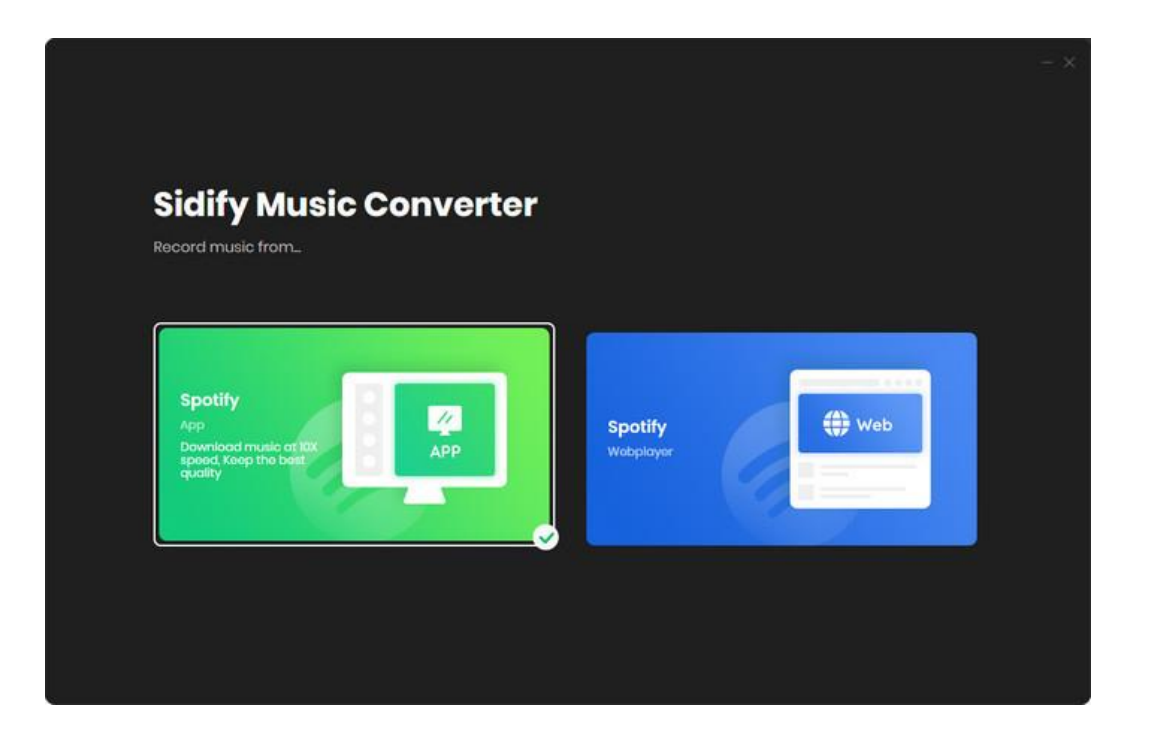

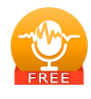

#### **Import Spotify Music**

App Mode: You can directly drag & drop a song or playlist from Spotify to Sidify main interface. Or right-click on any playlist/ track, tap "Share" in drop-down list, press "Copy Playlist/Song Link",paste the link to this window.

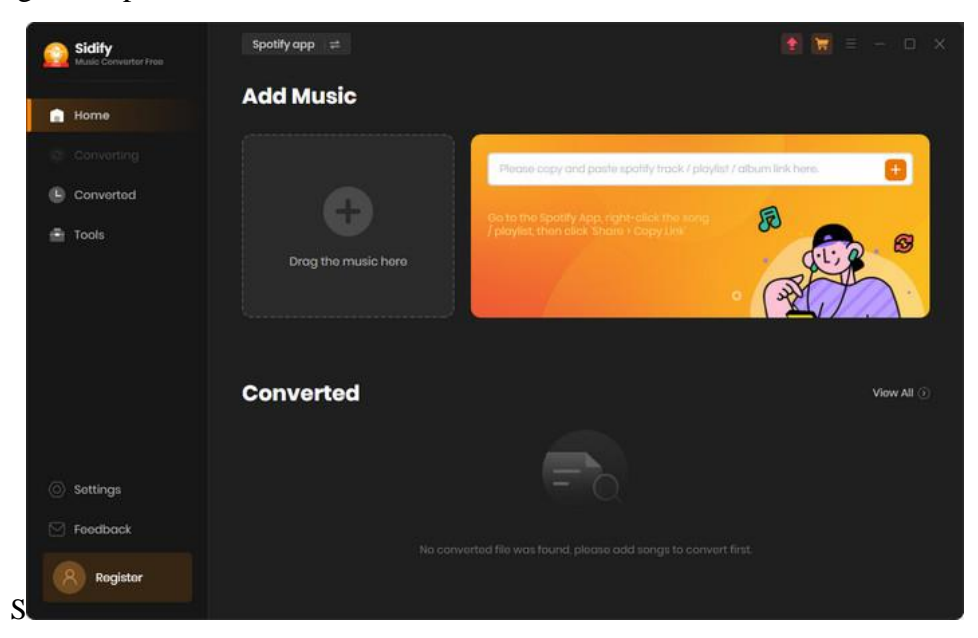

After the tracks being added, you can uncheck the songs that you needn't convert beforeclicking **Add**.

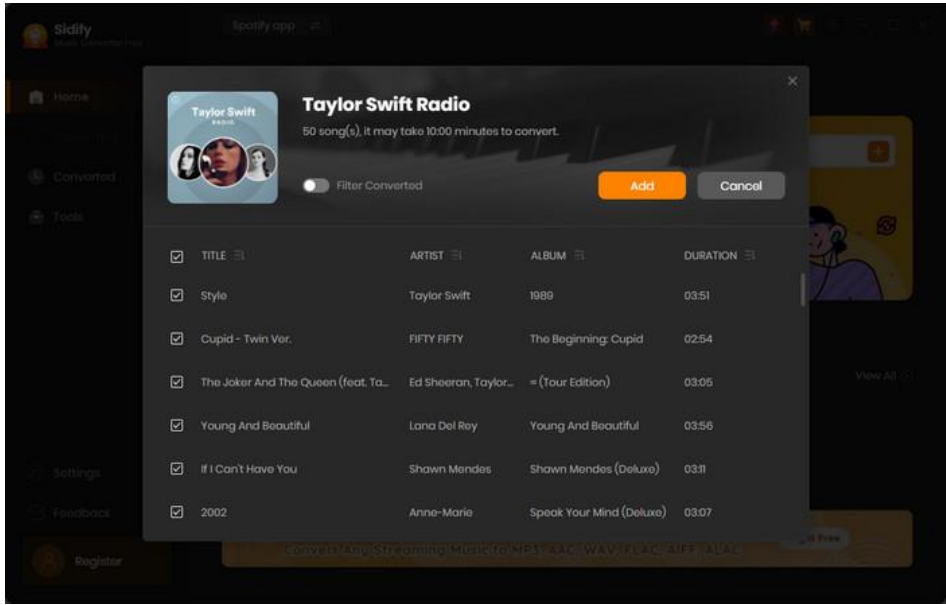

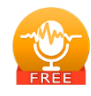

**Webplayer Mode:** From the Spotify web player window, navigate to the song and playlist. And tap the "Click to add" button. And then tick off those songs that you want to download offline.

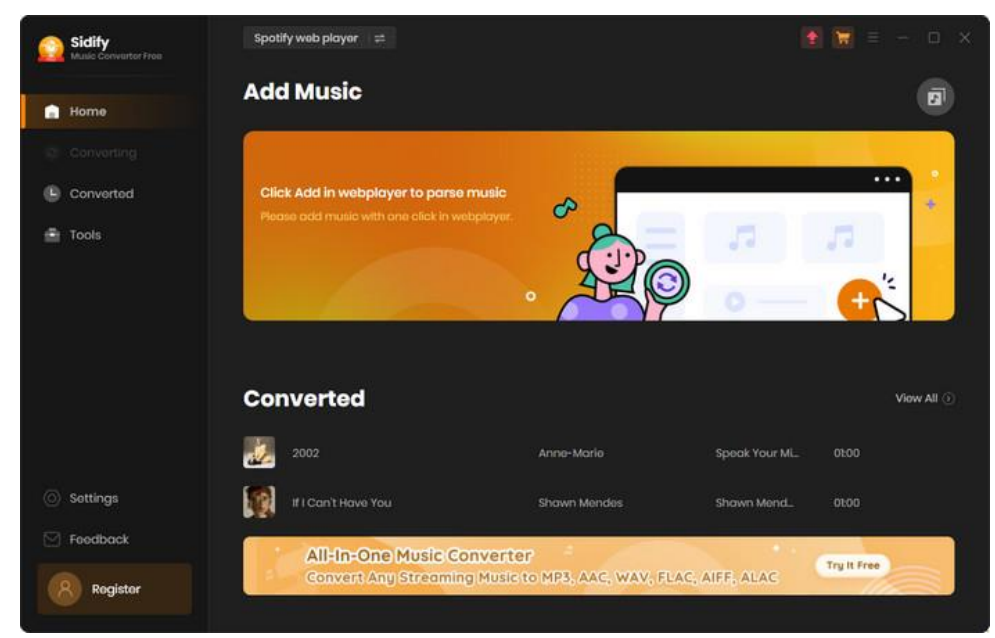

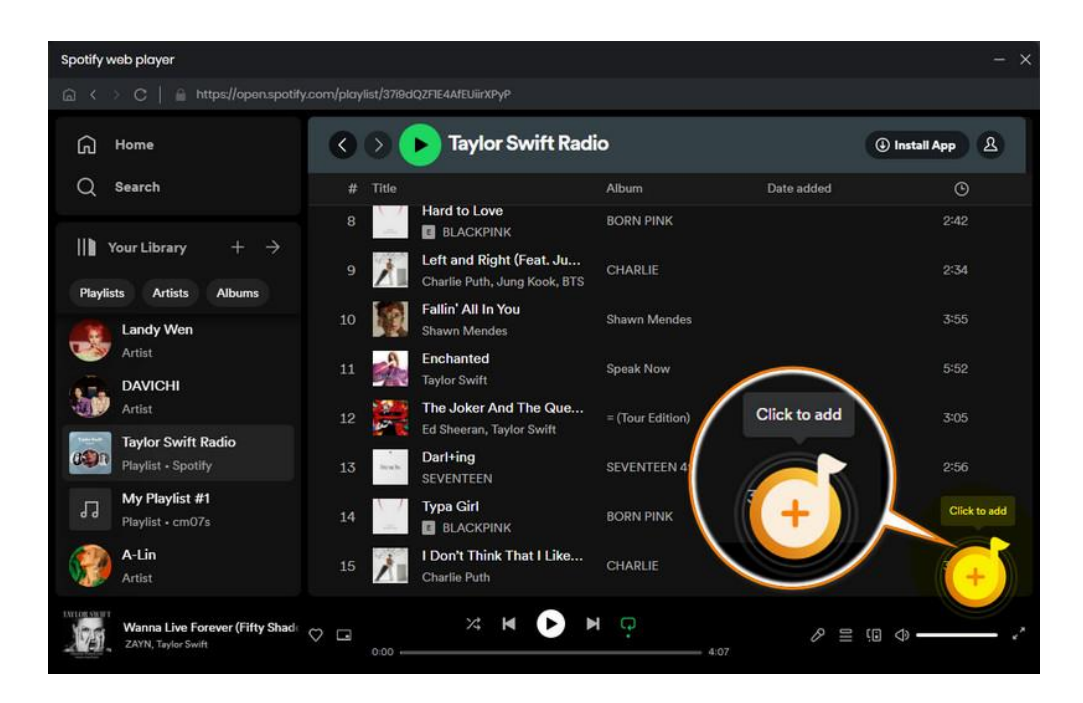

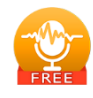

### <span id="page-7-0"></span>**Adjust Output Settings**

Click the **setting** feature which allows you to set output format (MP3, AAC, FLAC, ALAC or WAV). **Selection of conversion mode will be available in Pro version.** On the lowersection of setting window, you can change the output path if needed, as well as specify output folders organized by Artist, Album, Artist/ Album, Album/ Artist or None.

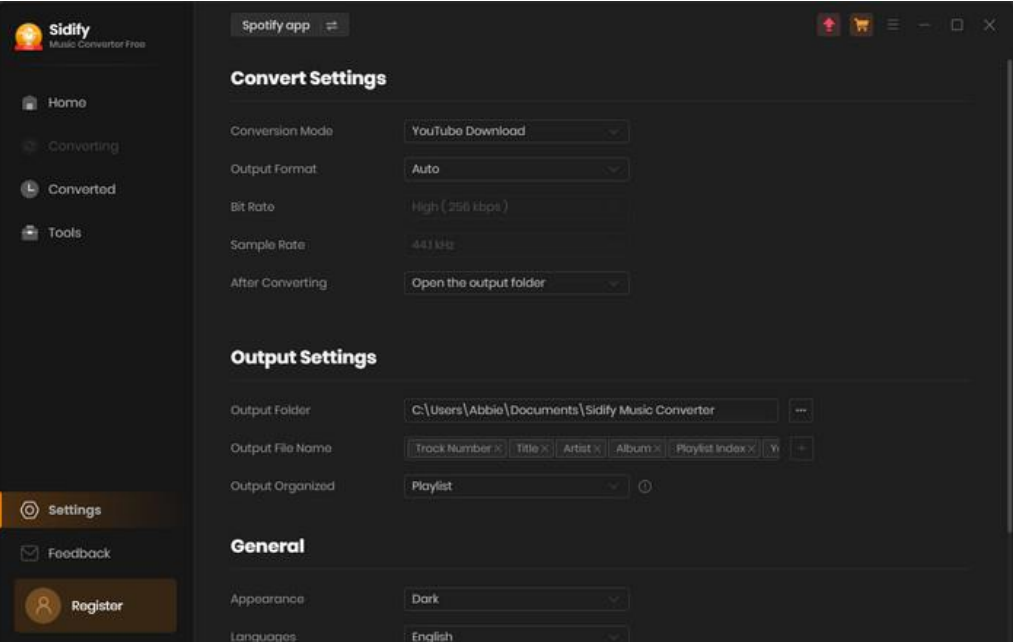

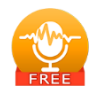

## <span id="page-8-0"></span>**Convert Spotify Music**

When all customization is done, click "Convert" button to start conversion.

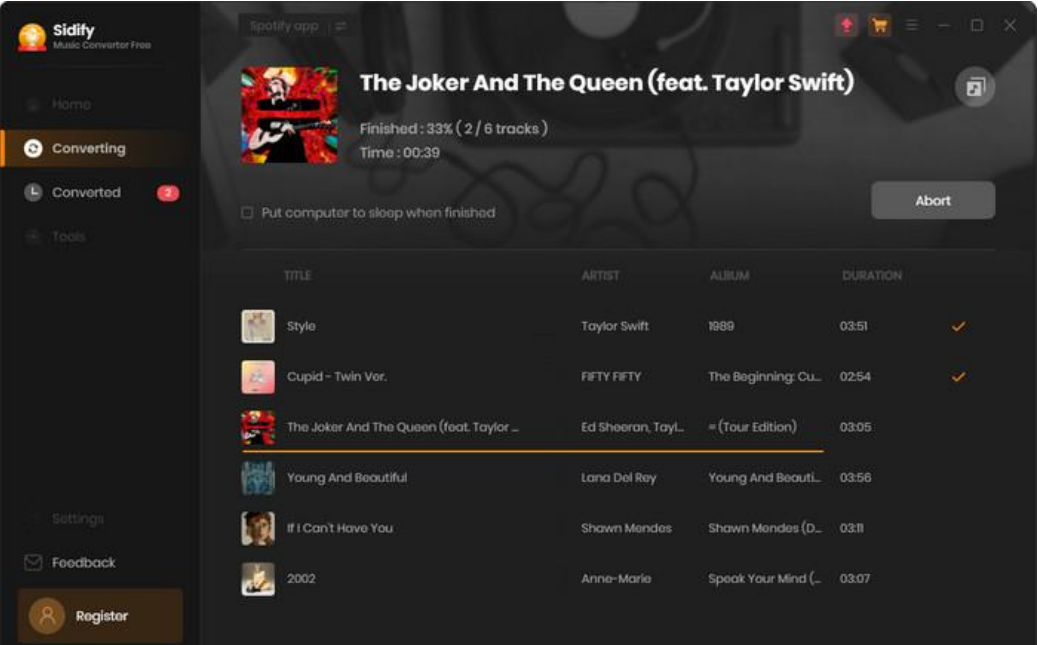

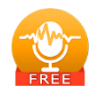

### <span id="page-9-0"></span>**Converted Spotify Music**

After conversion, you can find the converted audio files in **Converted** section.

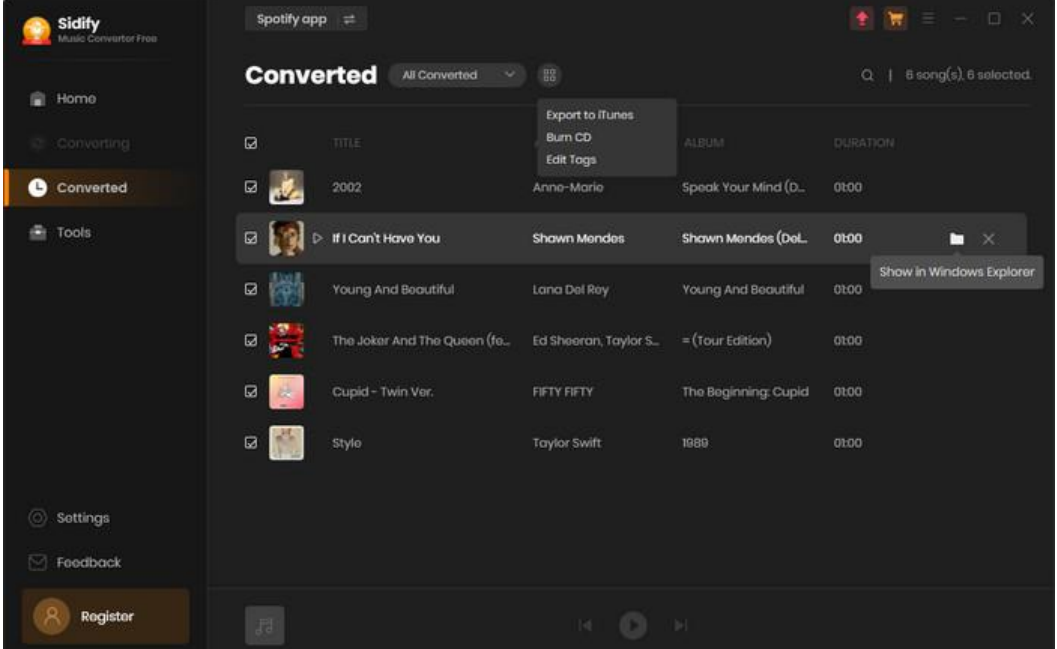

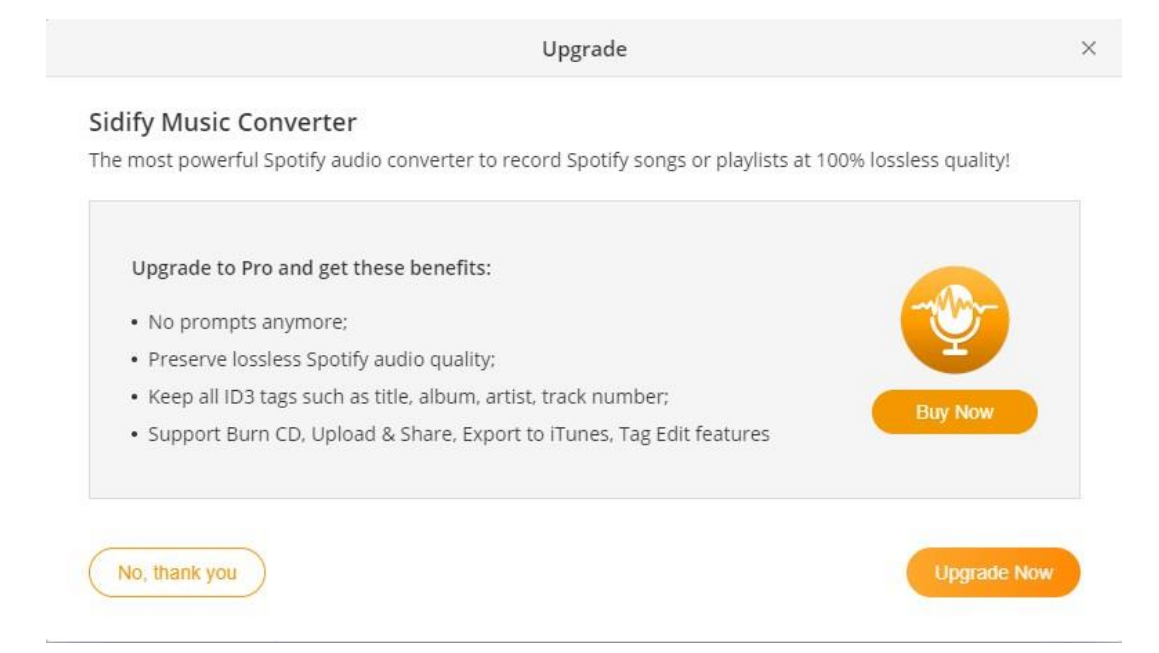

<span id="page-10-1"></span>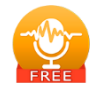

## SUPPORT&CONTACT

- Support
- Contacts

#### <span id="page-10-0"></span>**Support**

For more information, please visit Sidify's Official Website!

- Homepage: [http://www.sidify.com](http://www.sidify.com/)
- Product Page: <https://www.sidify.com/sidify-windows-free/drm-music-converter-free.html>

<span id="page-10-2"></span>If you encounter any problems, you may help yourself with Sidify Free FAQ!

- Tutorial: <https://www.sidify.com/sidify-windows-free/online-help.html>
- FAQS Page: <https://www.sidify.com/sidify-windows-free/faq.html>

### **Contact**

If you can't find the answers from the Homepage, please contact Sidify technical support team for further assistance. Technical support inquiry, suggestion, feedback, proposal, compliments, or even criticism are all welcome. We are always ready to serve you with prompt & useful email support. From Monday to Sunday, we will answer your emails within 48 hours. Please allow time lag due to different time zones.

Support E-mail: [support@sidify.com](mailto:support@sidify.com)